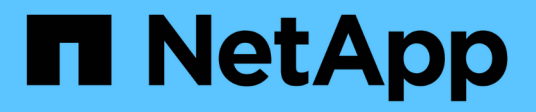

# 迁移交换机 Cluster and storage switches

NetApp April 25, 2024

This PDF was generated from https://docs.netapp.com/zh-cn/ontap-systems-switches/switch-bes-53248/migrate-cn1610.html on April 25, 2024. Always check docs.netapp.com for the latest.

# 目录

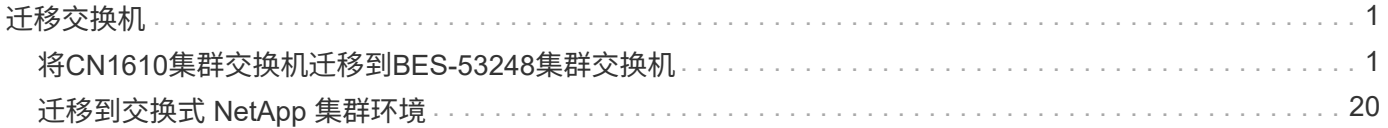

# <span id="page-2-1"></span><span id="page-2-0"></span>将**CN1610**集群交换机迁移到**BES-53248**集群交换机

要将集群中的CN1610集群交换机迁移到受Broadcom支持的BES-53248集群交换机、请查 看迁移要求、然后按照迁移操作步骤 进行操作。

支持以下集群交换机:

- CN1610
- BES-53248

### 查看要求

验证您的配置是否满足以下要求:

- BES-53248交换机上的某些端口配置为以10GbE运行。
- 已规划、迁移和记录从节点到BES-53248集群交换机的10GbE连接。
- 集群完全正常运行(日志中不应出现任何错误或类似问题)。
- BES-53248交换机的初始自定义完成、以便:
	- BES-53248交换机正在运行建议的最新版本的EFOS软件。
	- 参考配置文件(Reference Configuration Files、RCF)已应用于交换机。
	- 任何站点自定义、例如DNS、NTP、SMTP、SNMP、和SSH。

#### 节点连接

集群交换机支持以下节点连接:

- NetApp CN1610: 端口0/1到0/12 (10GbE)
- BES-53248: 端口0/1-0/16 (10GbE/25GbE)

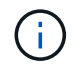

可以通过购买端口许可证来激活其他端口。

#### **ISL** 端口

集群交换机使用以下交换机间链路 ( ISL ) 端口:

- NetApp CN1610: 端口0/13到0/16 (10GbE)
- BES-53248: 端口0/55-0/56 (100GbE)

。 ["\\_NetApp Hardware Universe"](https://hwu.netapp.com/Home/Index) 包含有关ONTAP 兼容性、支持的EFOS固件以及BES-53248集群交换机布线 的信息。

#### **ISL**布线

相应的 ISL 布线如下所示:

- \* 起始: \* 对于 CN1610 到 CN1610 ( SFP+ 到 SFP+ ),需要四根 SFP+ 光纤或铜缆直连缆线。
- \* 最终版本: \* 对于 BES-53248 到 BES-53248 ( QSFP28 到 QSFP28 ),需要两根 QSFP28 光纤收发器 / 光纤或铜缆直连缆线。

#### 迁移交换机

按照此操作步骤 将CN1610集群交换机迁移到BES-53248集群交换机。

#### 关于示例

此操作步骤中的示例使用以下交换机和节点命名:

- 这些示例使用两个节点、每个节点部署两个10 GbE集群互连端口: e0a 和 e0b。
- 根据不同版本的 ONTAP 软件,命令输出可能会有所不同。
- 要更换的 CN1610 交换机为 CL1 和 CL2 。
- 用于更换 CN1610 交换机的 BES-53248 交换机为 CS1 和 CS2 。
- 节点为 node1 和 node2 。
- 交换机 CL2 首先由 CS2 取代,然后由 CL1 取代 CS1 。
- BES-53248 交换机预加载了受支持的参考配置文件( Reference Configuration File , RCF )和以太网阵列 操作系统 (Ethernet Fabric OS , EFOS)版本, 并在端口 55 和 56 上连接了 ISL 缆线。
- •集群LIF 名称是 node1 的 node1\_clus1 和 node1\_clus2 , node2 的 node2\_clus1 和 node2\_clus2  $\circ$

#### 关于此任务

此操作步骤包括以下情形:

- 集群从两个节点连接到两个 CN1610 集群交换机开始。
- CN1610 交换机 CL2 由 BES-53248 交换机 CS2 取代:
	- 关闭集群节点的端口。必须同时关闭所有端口、以避免集群不稳定。
	- 从连接到 CL2 的所有节点上的所有集群端口断开缆线连接,然后使用支持的缆线将端口重新连接到新的 集群交换机 CS2 。
- CN1610 交换机 CL1 由 BES-53248 交换机 CS1 取代:
	- 关闭集群节点的端口。必须同时关闭所有端口、以避免集群不稳定。
	- 从连接到 CL1 的所有节点上的所有集群端口断开缆线连接,然后使用支持的缆线将端口重新连接到新的 集群交换机 CS1 。

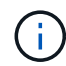

在此操作步骤 期间、不需要可操作的交换机间链路(ISL)。这是设计上的原因、因为RCF版本更改 可能会暂时影响ISL连接。为了确保集群无中断运行、以下操作步骤 会在对目标交换机执行步骤 时将所有集群LIF迁移到运行中的配对交换机。

第**1**步:准备迁移

1. 如果在此集群上启用了 AutoSupport , 则通过调用 AutoSupport 消息禁止自动创建案例:

ssystem node AutoSupport invoke -node \* -type all -message MAINT=xh

其中 x 是维护时段的持续时间,以小时为单位。

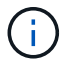

AutoSupport 消息会通知技术支持此维护任务,以便在维护窗口期间禁止自动创建案例。

以下命令将禁止自动创建案例 2 小时:

```
cluster1::*> system node autosupport invoke -node * -type all -message
MAINT=2h
```
2. 将权限级别更改为高级,在系统提示您继续时输入 \* y \* :

set -privilege advanced

此时将显示高级提示符( \* > )。

第**2**步:配置端口和布线

1. 在新交换机上、确认交换机CS1和CS2之间的ISL已布线且运行状况良好:

s如何使用端口通道

以下示例显示交换机CS1上的ISL端口为\*上\*:

```
(cs1)# show port-channel 1/1
Local Interface................................... 1/1
Channel Name................................... Cluster-ISL
Link State..................................... Up
Admin Mode..................................... Enabled
Type........................................... Dynamic
Port channel Min-links.............................. 1
Load Balance Option............................ 7
(Enhanced hashing mode)
Mbr Device/ Port Port
Ports Timeout Speed Active
------ ------------- --------- -------
0/55 actor/long 100G Full True
       partner/long
0/56 actor/long 100G Full True
        partner/long
(cs1) #
```
以下示例显示交换机CS2上的ISL端口为\*上\*:

```
(cs2)# show port-channel 1/1
Local Interface................................... 1/1
Channel Name................................... Cluster-ISL
Link State..................................... Up
Admin Mode..................................... Enabled
Type........................................... Dynamic
Port channel Min-links............................. 1
Load Balance Option............................ 7
(Enhanced hashing mode)
Mbr Device/ Port Port
Ports Timeout Speed Active
------ ------------- --------- -------
0/55 actor/long 100G Full True
        partner/long
0/56 actor/long 100G Full True
        partner/long
```
#### 2. 显示连接到现有集群交换机的每个节点上的集群端口:

network device-discovery show -protocol cdp

```
显示示例
```
以下示例显示了在每个节点中为每个集群互连交换机配置了多少个集群互连接口: cluster1::\*> **network device-discovery show -protocol cdp** Node/ Local Discovered Protocol Port Device (LLDP: ChassisID) Interface Platform ----------- ------ ------------------------- ---------------- --------------- node2 /cdp e0a CL1 0/2 CN1610 e0b CL2 0/2 CN1610 node1 /cdp e0a CL1 0/1 CN1610 e0b CL2 0/1 CN1610

3. 确定每个集群接口的管理或运行状态。

a. 验证所有集群端口是否均为 up 使用 healthy 状态:

network port show -ipspace cluster

```
显示示例
```

```
cluster1::*> network port show -ipspace Cluster
Node: node1
Ignore
                                            Speed(Mbps)
Health Health
Port IPspace Broadcast Domain Link MTU Admin/Oper
Status Status
--------- ------------ ---------------- ---- ---- -----------
-------- ------
e0a Cluster Cluster up 9000 auto/10000
healthy false
e0b Cluster Cluster up 9000 auto/10000
healthy false
Node: node2
Ignore
                                            Speed(Mbps)
Health Health
Port IPspace Broadcast Domain Link MTU Admin/Oper
Status Status
--------- ------------ ---------------- ---- ---- -----------
-------- ------
e0a Cluster Cluster up 9000 auto/10000
healthy false
e0b Cluster Cluster up 9000 auto/10000
healthy false
```
b. 验证所有集群接口(LIF)是否位于其主端口上:

network interface show -vserver cluster

```
cluster1::*> network interface show -vserver Cluster
           Logical Status Network Current
Current Is
Vserver Interface Admin/Oper Address/Mask Node
Port Home
----------- ---------- ---------- ------------------ -------------
------- ----
Cluster
         node1_clus1 up/up 169.254.209.69/16 node1
e0a true
           node1_clus2 up/up 169.254.49.125/16 node1
e0b true
           node2_clus1 up/up 169.254.47.194/16 node2
e0a true
           node2_clus2 up/up 169.254.19.183/16 node2
e0b true
```
4. 验证集群是否同时显示两个集群交换机的信息:

7

### **ONTAP 9.8** 及更高版本

从ONTAP 9.8开始、请使用以下命令: system switch ethernet show -is-monitoring -enabled-operational true

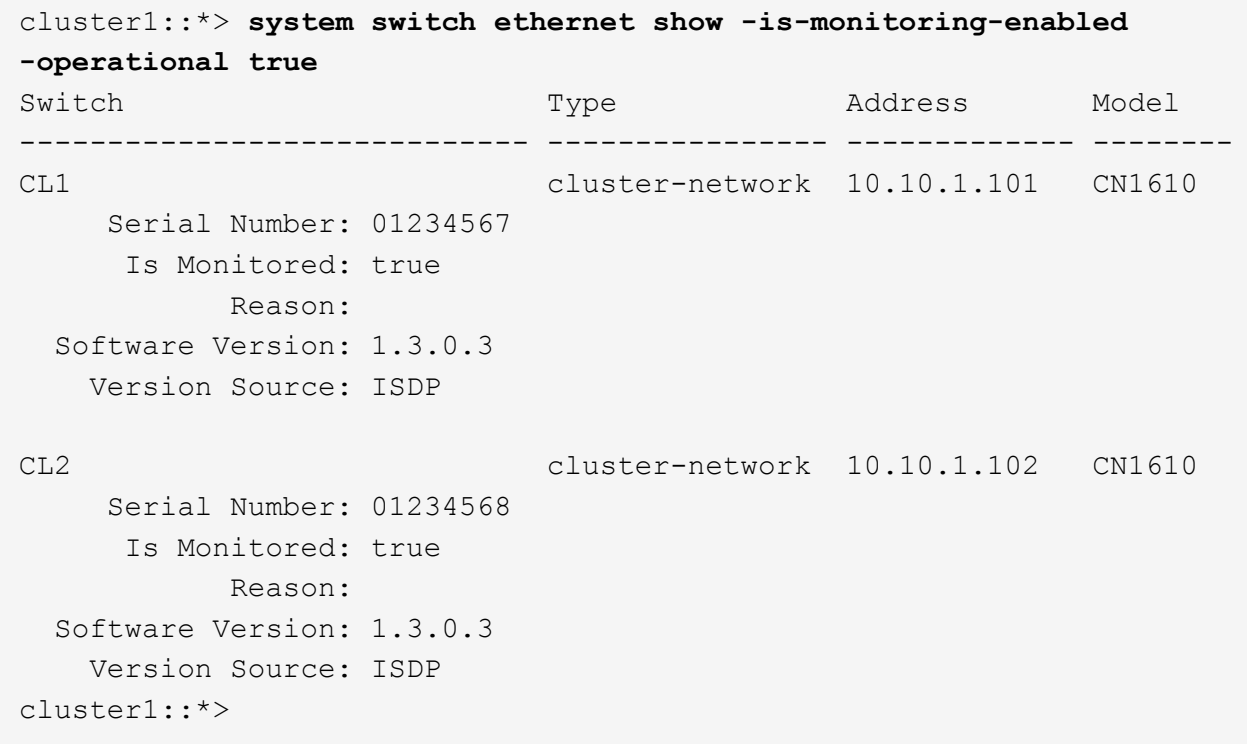

#### **ONTAP 9.7** 及更早版本

对于ONTAP 9.7及更早版本、请使用命令: system cluster-switch show -is-monitoring -enabled-operational true

cluster1::\*> **system cluster-switch show -is-monitoring-enabled -operational true** Switch Type Address Model ----------------------------- ---------------- ------------- -------- CL1 cluster-network 10.10.1.101 CN1610 Serial Number: 01234567 Is Monitored: true Reason: Software Version: 1.3.0.3 Version Source: ISDP CL2 cluster-network 10.10.1.102 CN1610 Serial Number: 01234568 Is Monitored: true Reason: Software Version: 1.3.0.3 Version Source: ISDP cluster1::\*>

1. 对集群Lifs禁用自动还原。

```
cluster1::*> network interface modify -vserver Cluster -lif * -auto
-revert false
```
2. 在集群交换机CL2上、关闭连接到节点集群端口的端口、以便对集群LI进行故障转移:

```
(CL2)# configure
(CL2)(Config)# interface 0/1-0/16
(CL2)(Interface 0/1-0/16)# shutdown
(CL2)(Interface 0/1-0/16)# exit
(CL2)(Config)# exit
(CL2) #
```
3. 验证集群LIFs是否已故障转移到集群交换机CL1上托管的端口。这可能需要几秒钟的时间。

network interface show -vserver cluster

```
cluster1::*> network interface show -vserver Cluster
            Logical Status Network Current
Current Is
Vserver Interface Admin/Oper Address/Mask Node
Port Home
----------- ------------ ---------- ------------------ -------------
------- ----
Cluster
        node1_clus1 up/up 169.254.209.69/16 node1
e0a true
         node1 clus2 up/up 169.254.49.125/16 node1
e0a false
           node2_clus1 up/up 169.254.47.194/16 node2
e0a true
           node2_clus2 up/up 169.254.19.183/16 node2
e0a false
```
#### 4. 验证集群是否运行正常:

cluster show

显示示例

cluster1::\*> **cluster show** Node Health Eligibility Epsilon ---------- ------- ------------- ------ node1 true true false node2 true true false

5. 将所有集群节点连接缆线从旧的CL2交换机移至新的CS2交换机。

6. 确认已移至CS2的网络连接的运行状况:

network port show -ipspace cluster

```
cluster1::*> network port show -ipspace Cluster
Node: node1
Ignore
                                            Speed(Mbps) Health
Health
Port IPspace Broadcast Domain Link MTU Admin/Oper Status
Status
--------- ------------ ---------------- ---- ---- -----------
-------- ------
e0a Cluster Cluster up 9000 auto/10000
healthy false
e0b Cluster Cluster up 9000 auto/10000
healthy false
Node: node2
Ignore
                                            Speed(Mbps) Health
Health
Port IPspace Broadcast Domain Link MTU Admin/Oper Status
Status
--------- ------------ ---------------- ---- ---- -----------
-------- ------
e0a Cluster Cluster up 9000 auto/10000
healthy false
e0b Cluster Cluster up 9000 auto/10000
healthy false
```
已移动的所有集群端口均应为 up。

7. 检查集群端口上的邻居信息:

network device-discovery show -protocol cdp

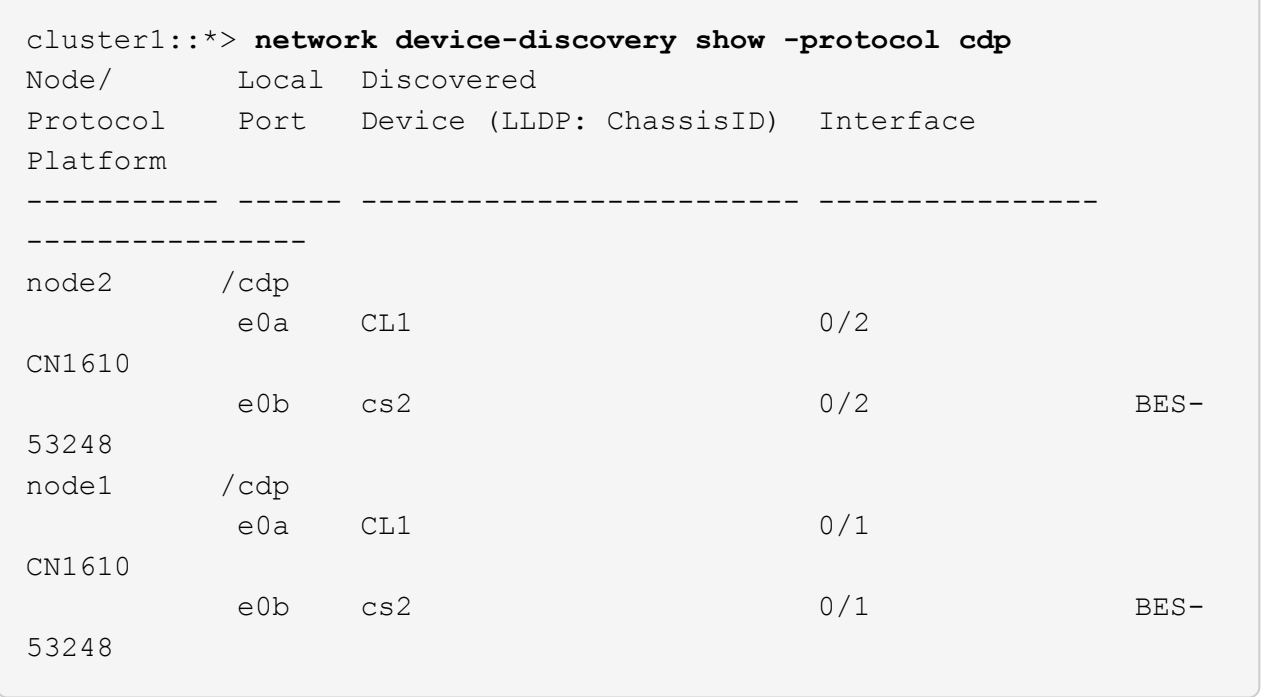

8. 从交换机CS2的角度确认交换机端口连接运行状况良好:

```
cs2# show port all
cs2# show isdp neighbors
```
9. 在集群交换机CL1上、关闭连接到节点集群端口的端口、以便对集群LI进行故障转移:

```
(CL1)# configure
(CL1)(Config)# interface 0/1-0/16
(CL1)(Interface 0/1-0/16)# shutdown
(CL1)(Interface 0/13-0/16)# exit
(CL1)(Config)# exit
(CLI)#
```
所有集群的集群Sifs都会故障转移到CS2交换机。

10. 验证集群SIFs是否已故障转移到交换机CS2上托管的端口。这可能需要几秒钟的时间:

```
network interface show -vserver cluster
```

```
cluster1::*> network interface show -vserver Cluster
            Logical Status Network Current
Current Is
Vserver Interface Admin/Oper Address/Mask Node
Port Home
----------- ------------ ---------- ------------------ -------------
------- ----
Cluster
         node1_clus1 up/up 169.254.209.69/16 node1
e0b false
         node1 clus2 up/up 169.254.49.125/16 node1
e0b true
           node2_clus1 up/up 169.254.47.194/16 node2
e0b false
           node2_clus2 up/up 169.254.19.183/16 node2
e0b true
```
#### 11. 验证集群是否运行正常:

cluster show

显示示例

cluster1::\*> **cluster show** Node Health Eligibility Epsilon ---------- ------- ------------- ------ node1 true true false node2 true true false

- 12. 将集群节点连接缆线从CL1移至新的CS1交换机。
- 13. 确认已移至CS1的网络连接的运行状况:

network port show -ipspace cluster

```
cluster1::*> network port show -ipspace Cluster
Node: node1
Ignore
                                            Speed(Mbps) Health
Health
Port IPspace Broadcast Domain Link MTU Admin/Oper Status
Status
--------- ------------ ---------------- ---- ---- -----------
-------- ------
e0a Cluster Cluster up 9000 auto/10000
healthy false
e0b Cluster Cluster up 9000 auto/10000
healthy false
Node: node2
Ignore
                                            Speed(Mbps) Health
Health
Port IPspace Broadcast Domain Link MTU Admin/Oper Status
Status
--------- ------------ ---------------- ---- ---- -----------
-------- ------
e0a Cluster Cluster up 9000 auto/10000
healthy false
e0b Cluster Cluster up 9000 auto/10000
healthy false
```
已移动的所有集群端口均应为 up。

14. 检查集群端口上的邻居信息:

network device-discovery show

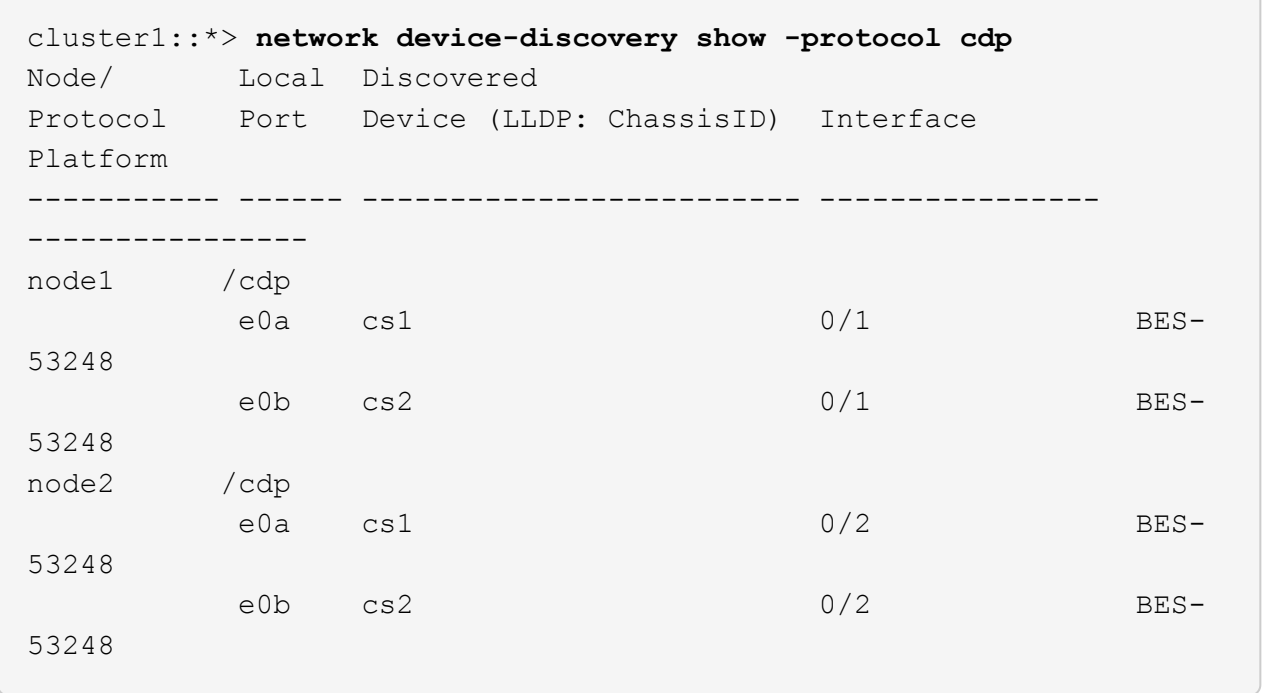

15. 从交换机CS1的角度确认交换机端口连接运行状况良好:

```
cs1# show port all
cs1# show isdp neighbors
```
16. 验证CS1和CS2之间的ISL是否仍正常运行:

s如何使用端口通道

以下示例显示交换机CS1上的ISL端口为\*上\*:

```
(cs1)# show port-channel 1/1
Local Interface................................... 1/1
Channel Name................................... Cluster-ISL
Link State..................................... Up
Admin Mode..................................... Enabled
Type........................................... Dynamic
Port channel Min-links............................. 1
Load Balance Option............................ 7
(Enhanced hashing mode)
Mbr Device/ Port Port
Ports Timeout Speed Active
------ ------------- --------- -------
0/55 actor/long 100G Full True
       partner/long
0/56 actor/long 100G Full True
        partner/long
(cs1) #
```
以下示例显示交换机CS2上的ISL端口为\*上\*:

```
(cs2)# show port-channel 1/1
Local Interface................................... 1/1
Channel Name................................... Cluster-ISL
Link State..................................... Up
Admin Mode..................................... Enabled
Type........................................... Dynamic
Port channel Min-links............................. 1
Load Balance Option............................ 7
(Enhanced hashing mode)
Mbr Device/ Port Port
Ports Timeout Speed Active
------ ------------- --------- -------
0/55 actor/long 100G Full True
        partner/long
0/56 actor/long 100G Full True
        partner/long
```
17. 如果更换后的CN1610交换机未自动删除、请从集群的交换机表中删除这些交换机:

**ONTAP 9.8** 及更高版本

从ONTAP 9.8开始、请使用以下命令: system switch ethernet delete -device *device-name*

cluster::\*> system switch ethernet delete -device CL1 cluster::\*> system switch ethernet delete -device CL2

**ONTAP 9.7** 及更早版本

对于ONTAP 9.7及更早版本、请使用命令: system cluster-switch delete -device *devicename*

cluster::\*> system cluster-switch delete -device CL1 cluster::\*> system cluster-switch delete -device CL2

#### 第**3**步:验证配置

1. 在集群 LIF 上启用自动还原。

cluster1::\*> **network interface modify -vserver Cluster -lif \* -auto -revert true**

2. 验证集群LIF是否已还原到其主端口(这可能需要一分钟时间):

network interface show -vserver cluster

如果集群LIF尚未还原到其主端口、请手动还原它们:

network interface revert -vserver cluster -lif \*

3. 验证集群是否运行正常:

cluster show

4. 对远程集群接口执行 Ping 操作以验证连接:

cluster ping-cluster -node <name>

```
cluster1::*> cluster ping-cluster -node node2
Host is node2
Getting addresses from network interface table...
Cluster node1 clus1 169.254.209.69 node1 e0a
Cluster node1 clus2 169.254.49.125 node1 e0b
Cluster node2 clus1 169.254.47.194 node2 e0a
Cluster node2 clus2 169.254.19.183 node2 e0b
Local = 169.254.47.194 169.254.19.183
Remote = 169.254.209.69 169.254.49.125
Cluster Vserver Id = 4294967293
Ping status:
Basic connectivity succeeds on 4 path(s)
Basic connectivity fails on 0 path(s)
................
Detected 9000 byte MTU on 4 path(s):
     Local 169.254.47.194 to Remote 169.254.209.69
     Local 169.254.47.194 to Remote 169.254.49.125
     Local 169.254.19.183 to Remote 169.254.209.69
      Local 169.254.19.183 to Remote 169.254.49.125
Larger than PMTU communication succeeds on 4 path(s)
RPC status:
2 paths up, 0 paths down (tcp check)
2 paths up, 0 paths down (udp check)
```
5. 要设置日志收集、请对每个交换机运行以下命令。系统会提示您输入交换机名称、用户名和密码以收集日 志。

#### s系统交换机以太网日志设置密码

```
显示示例
```

```
cluster1::*> system switch ethernet log setup-password
Enter the switch name: <return>
The switch name entered is not recognized.
Choose from the following list:
cs1
cs2
cluster1::*> system switch ethernet log setup-password
Enter the switch name: cs1
Would you like to specify a user other than admin for log
collection? {y|n}: n
Enter the password: < enter switch password>
Enter the password again: <enter switch password>
cluster1::*> system switch ethernet log setup-password
Enter the switch name: cs2
Would you like to specify a user other than admin for log
collection? {y|n}: n
Enter the password: <enter switch password>
Enter the password again: <enter switch password>
```
6. 要开始收集日志、请运行以下命令、将device替换为上一命令中使用的交换机。这将开始两种类型的日志收 集:详细的\*Support\*日志和每小时收集\*定期\*数据。

system switch ethernet log modify -device *<switch-name>* -log-request true

```
显示示例
```

```
cluster1::*> system switch ethernet log modify -device cs1 -log
-request true
Do you want to modify the cluster switch log collection
configuration?
{y|n}: [n] y
Enabling cluster switch log collection.
cluster1::*> system switch ethernet log modify -device cs2 -log
-request true
Do you want to modify the cluster switch log collection
configuration?
{y|n}: [n] y
Enabling cluster switch log collection.
```
#### 等待10分钟、然后检查日志收集是否完成:

system switch ethernet log show

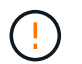

如果其中任一命令返回错误或日志收集未完成、请联系NetApp支持部门。

7. 如果禁止自动创建案例,请通过调用 AutoSupport 消息重新启用它:

ssystem node AutoSupport invoke -node \* -type all -message MAINT=end

cluster::\*> system node autosupport invoke -node \* -type all -message MAINT=END

# <span id="page-21-0"></span>迁移到交换式 **NetApp** 集群环境

如果您有一个现有的双节点无交换机集群环境、则可以使用支持Broadcom的BES-53248 集群交换机迁移到双节点\_switched\_cluster环境、从而可以扩展到集群中的两个节点以 上。

迁移过程适用于使用光纤或双轴端口的所有集群节点端口、但如果节点使用板载10GBASE-T RJ45端口作为集 群网络端口、则此交换机不支持迁移过程。

## 查看要求

查看集群环境的以下要求。

- 请注意、大多数系统在每个控制器上都需要两个专用的集群网络端口。
- 确保按照中所述设置BES-53248集群交换机 ["](https://docs.netapp.com/zh-cn/ontap-systems-switches/switch-bes-53248/replace-switch-reqs.html)[更换要求](https://docs.netapp.com/zh-cn/ontap-systems-switches/switch-bes-53248/replace-switch-reqs.html)["](https://docs.netapp.com/zh-cn/ontap-systems-switches/switch-bes-53248/replace-switch-reqs.html) 开始此迁移过程之前。
- 对于双节点无交换机配置、请确保:
	- 双节点无交换机配置已正确设置并正常运行。
	- 这些节点运行的是ONTAP 9.5P8及更高版本。从 EFOS 固件版本 3.4.4.6 及更高版本开始,支持 40/100 GbE 集群端口。
	- 所有集群端口均处于\*启动\*状态。
	- 所有集群逻辑接口(LIF)均处于\*启动\*状态、并位于其主端口上。
- 对于Broadcom支持的BES-53248集群交换机配置、请确保:
	- BES-53248集群交换机在这两台交换机上均可完全正常运行。
	- 这两台交换机都具有管理网络连接。
	- 可以通过控制台访问集群交换机。
	- BES-53248节点到节点交换机和交换机到交换机连接使用双轴电缆或光缆。

。 ["\\_NetApp Hardware Universe"](https://hwu.netapp.com/Home/Index) 包含有关ONTAP 兼容性、支持的EFOS固件以及连接到BES-53248交 换机的布线的信息。

- 交换机间链路(ISL)缆线连接到两个BES-53248交换机上的端口0/55和0/56。
- 已完成对两个BES-53248交换机的初始自定义、以便:
	- BES-53248交换机正在运行最新版本的软件。
	- BES-53248交换机已安装可选端口许可证(如果已购买)。
	- 参考配置文件(Reference Configuration Files、RCF)将应用于交换机。
- 所有站点自定义(SMTP、SNMP和SSH)均在新交换机上配置。

端口组速度限制

- 48个10/C5GbE (SFP28/SFP+)端口组合为12个4端口组、如下所示:端口1-4、5-8、9-12、13-16、17-20、 21-24、25-28、29-32、33-36、37-40、 41-44和45-48。
- 在四端口组中的所有端口之间, SFP28/SFP+ 端口速度必须相同( 10GbE 或 25GbE )。
- 如果4端口组中的速度不同、则交换机端口将无法正常运行。

### 迁移到集群环境

关于示例

此操作步骤中的示例使用以下集群交换机和节点命名:

- BES-53248 交换机的名称是 CS1 和 CS2 。
- 集群 SVM 的名称为 node1 和 node2 。
- LIF 的名称分别为节点 1 上的 node1\_clus1 和 node1\_clus2 , 节点 2 上的 node2\_clus1 和 node2\_clus2 。
- cluster1 ::: \* > 提示符指示集群的名称。
- 此操作步骤中使用的集群端口为 e0a 和 e0b 。
	- 。 ["\\_NetApp Hardware Universe"](https://hwu.netapp.com/Home/Index) 包含有关平台的实际集群端口的最新信息。

#### 第1步: 准备汗移

1. 如果在此集群上启用了 AutoSupport , 则通过调用 AutoSupport 消息禁止自动创建案例:

ssystem node AutoSupport invoke -node \* -type all -message MAINT=xh

其中 x 是维护时段的持续时间,以小时为单位。

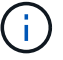

AutoSupport 消息会通知技术支持此维护任务,以便在维护窗口期间禁止自动创建案例。

以下命令将禁止自动创建案例 2 小时:

```
cluster1::*> system node autosupport invoke -node \* -type all -message
MAINT=2h
```
2. 将权限级别更改为高级,在系统提示您继续时输入 \* y \* :

set -privilege advanced

```
此时将显示高级提示符(` * >` )。
```
第**2**步:配置端口和布线

1. 在新集群交换机 CS1 \* 和 \* CS2 上禁用所有已激活的面向节点的端口(而不是 ISL 端口)。

 $\mathbf{d}$ 

不得禁用 ISL 端口。

以下示例显示了交换机 CS1 上面向节点的端口 1 到 16 已禁用:

```
(cs1)# configure
(cs1)(Config)# interface 0/1-0/16
(cs1)(Interface 0/1-0/16)# shutdown
(cs1)(Interface 0/1-0/16)# exit
(cs1)(Config)# exit
```
2. 验证两个BES-53248交换机CS1和CS2之间的ISL和ISL上的物理端口是否已启动:

s如何使用端口通道

以下示例显示交换机 CS1 上的 ISL 端口已启动:

```
(cs1)# show port-channel 1/1
Local Interface................................... 1/1
Channel Name................................... Cluster-ISL
Link State..................................... Up
Admin Mode..................................... Enabled
Type........................................... Dynamic
Port channel Min-links.............................. 1
Load Balance Option............................ 7
(Enhanced hashing mode)
Mbr Device/ Port Port
Ports Timeout Speed Active
------ ------------- --------- -------
0/55 actor/long 100G Full True
        partner/long
0/56 actor/long 100G Full True
        partner/long
(cs1) #
```
以下示例显示交换机 CS2 上的 ISL 端口已启动:

```
(cs2)# show port-channel 1/1
Local Interface................................... 1/1
Channel Name................................... Cluster-ISL
Link State..................................... Up
Admin Mode..................................... Enabled
Type........................................... Dynamic
Port channel Min-links............................. 1
Load Balance Option............................ 7
(Enhanced hashing mode)
Mbr Device/ Port Port
Ports Timeout Speed Active
------ ------------- --------- -------
0/55 actor/long 100G Full True
        partner/long
0/56 actor/long 100G Full True
        partner/long
```
#### 3. 显示相邻设备的列表:

s如何使用 isdp 邻居

此命令可提供有关连接到系统的设备的信息。

显示示例

以下示例列出了交换机 CS1 上的相邻设备:

(cs1)# **show isdp neighbors**

Capability Codes: R - Router, T - Trans Bridge, B - Source Route Bridge, S - Switch, H - Host, I - IGMP, r - Repeater Device ID Intf Holdtime Capability Platform Port ID -------------- -------- --------- ------------ ----------- -------- cs2 0/55 176 R BES-53248 0/55 cs2 0/56 176 R BES-53248 0/56

以下示例列出了交换机 CS2 上的相邻设备:

(cs2)# **show isdp neighbors** Capability Codes: R - Router, T - Trans Bridge, B - Source Route Bridge, S - Switch, H - Host, I - IGMP, r - Repeater Device ID Intf Holdtime Capability Platform Port ID -------------- -------- --------- ------------ ----------- -------- cs2 0/55 176 R BES-53248 0/55 cs2 0/56 176 R BES-53248 0/56

#### 4. 验证所有集群端口是否均已启动:

network port show -ipspace cluster

```
cluster1::*> network port show -ipspace Cluster
Node: node1
                                           Speed(Mbps) Health
Port IPspace Broadcast Domain Link MTU Admin/Oper Status
--------- ------------ ---------------- ---- ---- -----------
--------
e0a Cluster Cluster up 9000 auto/10000
healthy
e0b Cluster Cluster up 9000 auto/10000
healthy
Node: node2
                                           Speed(Mbps) Health
Port IPspace Broadcast Domain Link MTU Admin/Oper Status
--------- ------------ ---------------- ---- ---- -----------
--------
e0a Cluster Cluster up 9000 auto/10000
healthy
e0b Cluster Cluster up 9000 auto/10000
healthy
```
#### 5. 验证所有集群 LIF 是否均已启动且正常运行:

network interface show -vserver cluster

```
cluster1::*> network interface show -vserver Cluster
             Logical Status Network Current
Current Is
Vserver Interface Admin/Oper Address/Mask Node
Port Home
----------- ------------ ---------- ------------------ -------------
------- -----
Cluster
            node1_clus1 up/up 169.254.209.69/16 node1
e0a true
          node1 clus2 up/up 169.254.49.125/16 node1
e0b true
            node2_clus1 up/up 169.254.47.194/16 node2
e0a true
          node2 clus2 up/up 169.254.19.183/16 node2
e0b true
```
#### 6. 在集群 LIF 上禁用自动还原。

cluster1::\*> **network interface modify -vserver Cluster -lif \* -auto -revert false**

- 7. 从 node1 上的集群端口 e0a 断开缆线连接,然后使用 BES-53248 交换机支持的相应布线方式将 e0a 连接 到集群交换机 CS1 上的端口 1 。
	- 。 ["\\_NetApp Hardware Universe"](https://hwu.netapp.com/Home/Index) 包含有关布线的详细信息。
- 8. 从节点 2 上的集群端口 e0a 断开缆线连接,然后使用 BES-53248 交换机支持的相应布线方式将 e0a 连接到 集群交换机 CS1 上的端口 2 。
- 9. 启用集群交换机 CS1 上面向节点的所有端口。

以下示例显示交换机 CS1 上的端口 1 到 16 已启用:

```
(cs1)# configure
(cs1)(Config)# interface 0/1-0/16
(cs1)(Interface 0/1-0/16)# no shutdown
(cs1)(Interface 0/1-0/16)# exit
(cs1)(Config)# exit
```
10. 验证所有集群端口是否均已启动:

```
network port show -ipspace cluster
```

```
cluster1::*> network port show -ipspace Cluster
Node: node1
Ignore
                                            Speed(Mbps) Health
Health
Port IPspace Broadcast Domain Link MTU Admin/Oper Status
Status
--------- ------------ ---------------- ---- ---- -----------
-------- ------
e0a Cluster Cluster up 9000 auto/10000
healthy false
e0b Cluster Cluster up 9000 auto/10000
healthy false
Node: node2
Ignore
                                            Speed(Mbps) Health
Health
Port IPspace Broadcast Domain Link MTU Admin/Oper Status
Status
--------- ------------ ---------------- ---- ---- -----------
-------- ------
e0a Cluster Cluster up 9000 auto/10000
healthy false
e0b Cluster Cluster up 9000 auto/10000
healthy false
```
11. 验证所有集群 LIF 是否均已启动且正常运行:

network interface show -vserver cluster

```
cluster1::*> network interface show -vserver Cluster
         Logical Status Network Current
Current Is
Vserver Interface Admin/Oper Address/Mask Node Port
Home
-------- ------------ ---------- ------------------ -----------
------- ----
Cluster
       node1_clus1 up/up 169.254.209.69/16 node1 e0a
false
       node1 clus2 up/up 169.254.49.125/16 node1 e0b
true
      node2 clus1 up/up 169.254.47.194/16 node2 e0a
false
       node2 clus2 up/up 169.254.19.183/16 node2 e0b
true
```
#### 12. 显示有关集群中节点状态的信息:

cluster show

显示示例

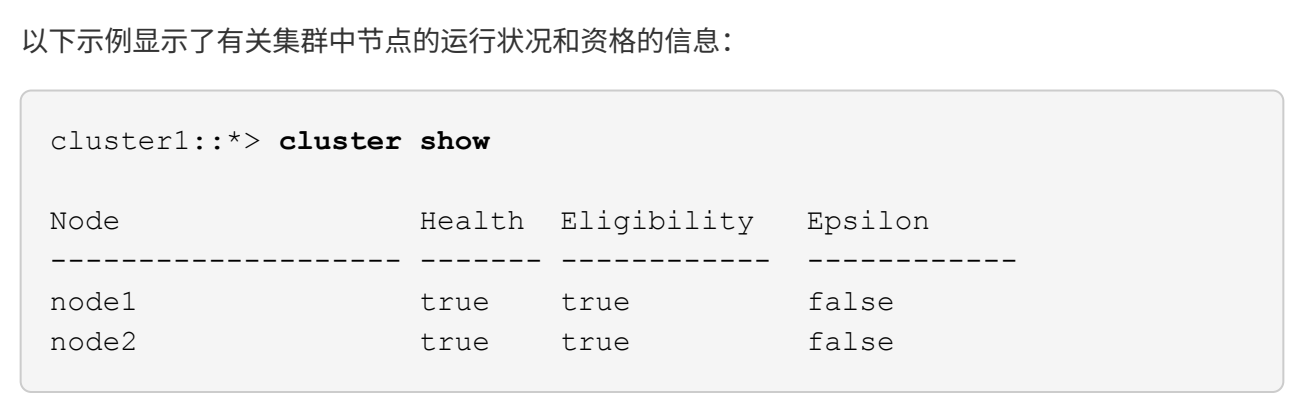

- 13. 从 node1 上的集群端口 e0b 断开缆线连接,然后使用 BES-53248 交换机支持的相应布线方式将 e0b 连接 到集群交换机 CS2 上的端口 1 。
- 14. 从节点 2 上的集群端口 e0b 断开缆线连接,然后使用 BES-53248 交换机支持的相应布线方式将 e0b 连接到 集群交换机 CS2 上的端口 2 。
- 15. 启用集群交换机 CS2 上面向节点的所有端口。

以下示例显示交换机 CS2 上的端口 1 到 16 已启用:

```
(cs2)# configure
(cs2)(Config)# interface 0/1-0/16
(cs2)(Interface 0/1-0/16)# no shutdown
(cs2)(Interface 0/1-0/16)# exit
(cs2)(Config)# exit
```
16. 验证所有集群端口是否均已启动:

network port show -ipspace cluster

显示示例

```
cluster1::*> network port show -ipspace Cluster
Node: node1
Ignore
                                            Speed(Mbps) Health
Health
Port IPspace Broadcast Domain Link MTU Admin/Oper Status
Status
--------- ------------ ---------------- ---- ---- -----------
-------- ------
e0a Cluster Cluster up 9000 auto/10000
healthy false
e0b Cluster Cluster up 9000 auto/10000
healthy false
Node: node2
Ignore
                                            Speed(Mbps) Health
Health
Port IPspace Broadcast Domain Link MTU Admin/Oper Status
Status
--------- ------------ ---------------- ---- ---- -----------
-------- ------
e0a Cluster Cluster up 9000 auto/10000
healthy false
e0b Cluster Cluster up 9000 auto/10000
healthy false
```
第**3**步:验证配置

1. 在集群 LIF 上启用自动还原。

cluster1::\*> **network interface modify -vserver Cluster -lif \* -auto -revert true**

2. 验证集群LIF是否已还原到其主端口(这可能需要一分钟时间):

network interface show -vserver cluster

如果集群LIF尚未还原到其主端口、请手动还原它们:

network interface revert -vserver cluster -lif \*

3. 验证所有接口是否显示 true for is Home :

network interface show -vserver cluster

Ť.

完成此操作可能需要几分钟时间。

#### 显示示例

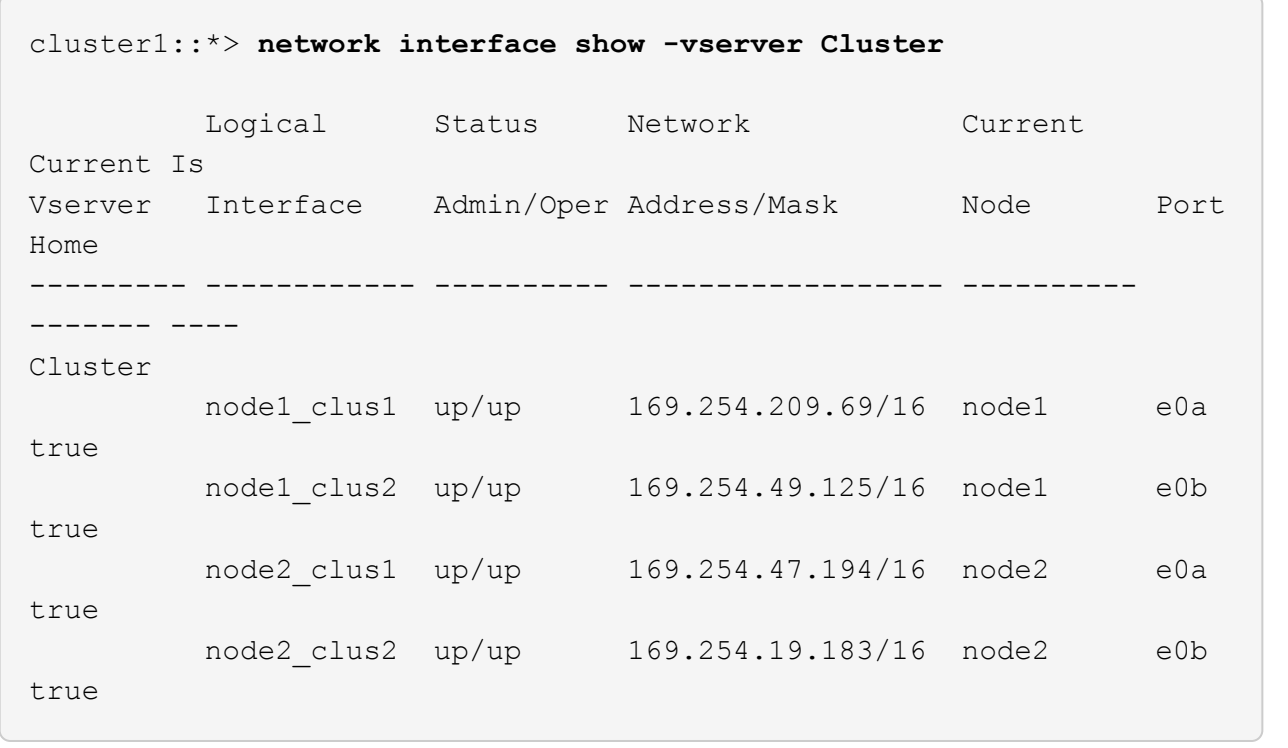

4. 验证两个节点与每个交换机之间是否有一个连接:

s如何使用 isdp 邻居

以下示例显示了这两个交换机的相应结果:

```
(cs1)# show isdp neighbors
Capability Codes: R - Router, T - Trans Bridge, B - Source Route
Bridge,
              S - Switch, H - Host, I - IGMP, r - Repeater
Device ID Intf Holdtime Capability Platform -- Port
ID
-------------- ------------ --------- ------------ -----------
----------
node1  0/1  175  H FAS2750  e0a
node2 0/2 157 H FAS2750 e0a
cs2 0/55 178 R BES-53248 0/55
cs2 0/56 178 R BES-53248 0/56
(cs2)# show isdp neighbors
Capability Codes: R - Router, T - Trans Bridge, B - Source Route
Bridge,
              S - Switch, H - Host, I - IGMP, r - Repeater
Device ID Intf Holdtime Capability Platform Port
ID
-------------- ------------ --------- ------------ -----------
------------
node1  0/1  137 H FAS2750  e0b
node2 0/2 179 H FAS2750 e0b
cs1 0/55 175 R BES-53248 0/55
cs1 0/56 175 R BES-53248 0/56
```
5. 显示有关集群中发现的网络设备的信息:

network device-discovery show -protocol cdp

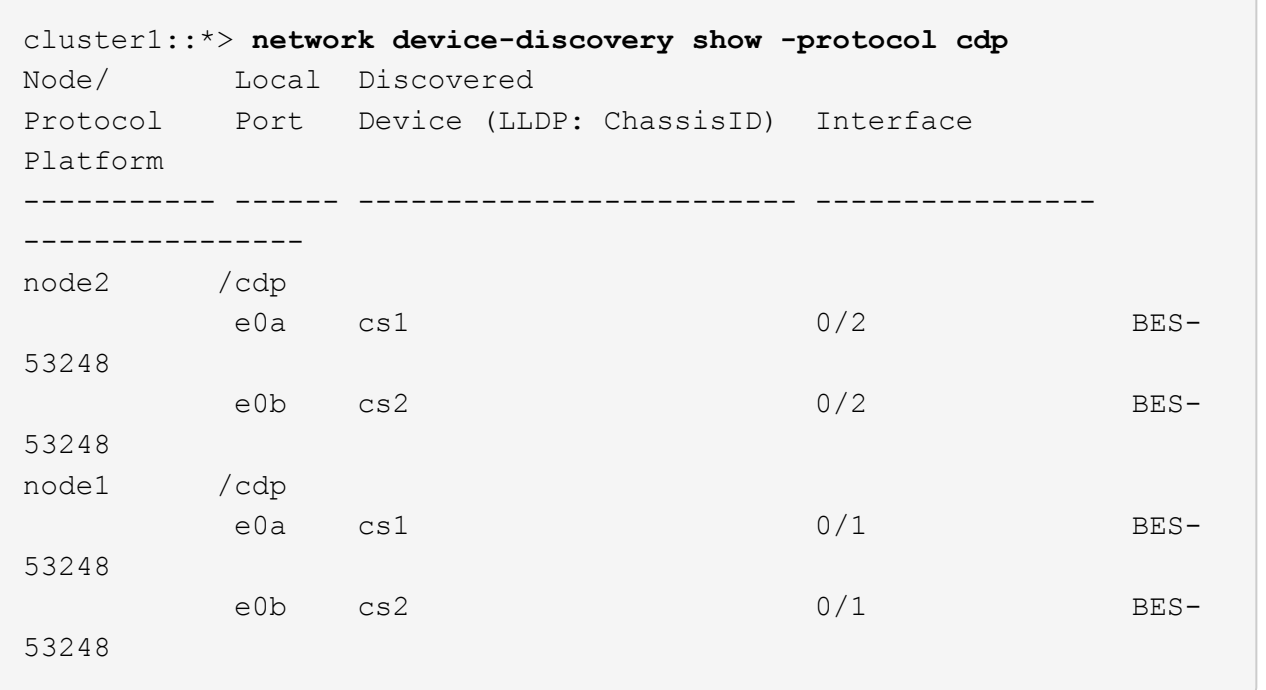

#### 6. 验证这些设置是否已禁用:

 $\binom{1}{1}$ 

network options switchless-cluster show

完成此命令可能需要几分钟的时间。等待 " 三分钟生命周期到期 " 公告。

以下示例中的 false 输出显示配置设置已禁用:

```
cluster1::*> network options switchless-cluster show
Enable Switchless Cluster: false
```
#### 7. 验证集群中节点成员的状态:

cluster show

以下示例显示了有关集群中节点的运行状况和资格的信息:

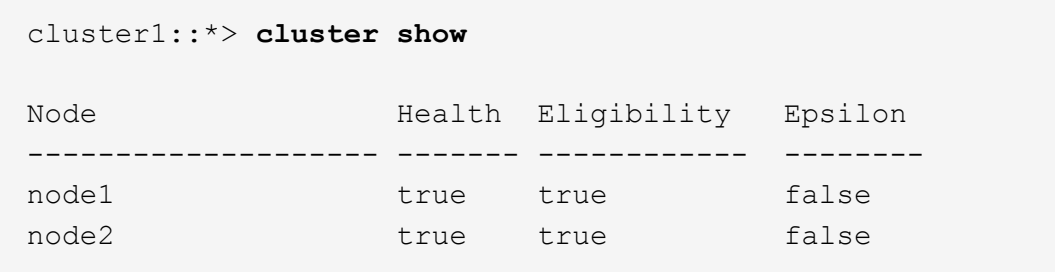

8. 使用命令验证集群网络是否已完全连接:

cluster ping-cluster -node *node-name*

显示示例

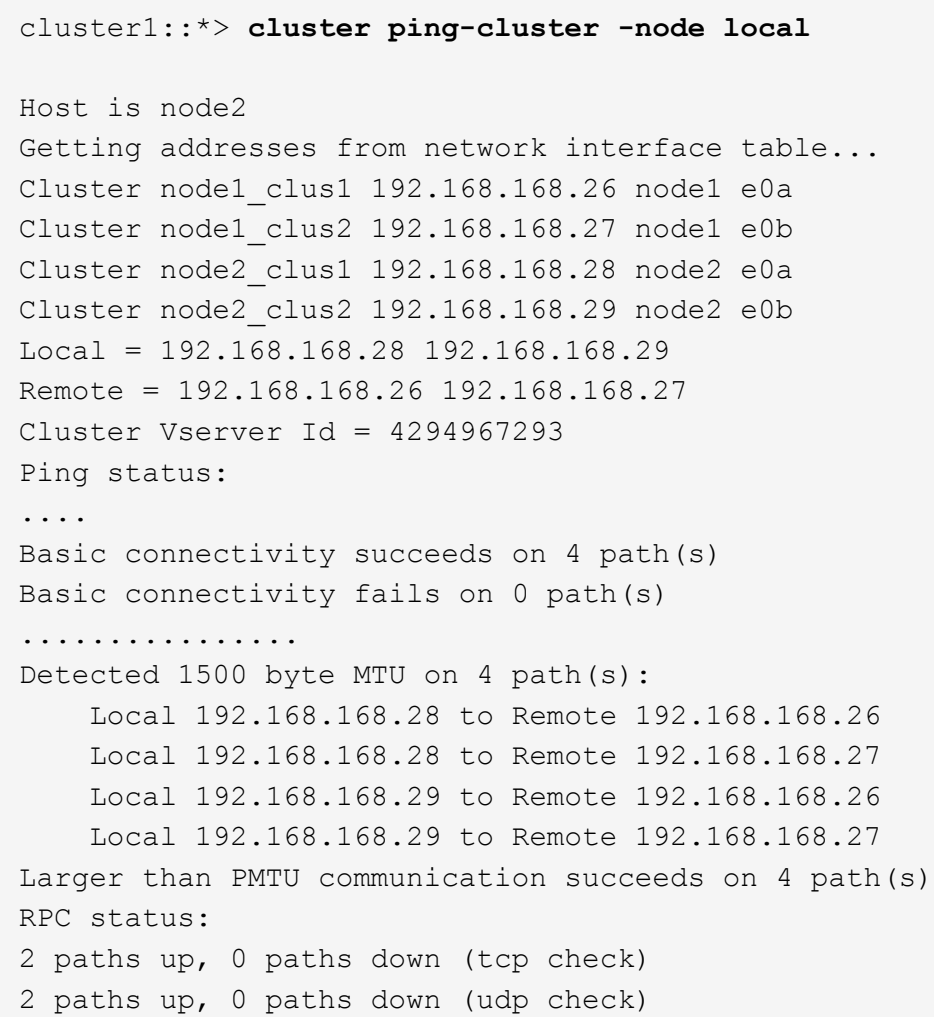

#### 9. 将权限级别重新更改为 admin :

set -privilege admin

10. 如果禁止自动创建案例,请通过调用 AutoSupport 消息重新启用它:

ssystem node AutoSupport invoke -node \* -type all -message MAINT=end

显示示例

```
cluster1::*> system node autosupport invoke -node \* -type all
-message MAINT=END
```
有关详细信息,请参见 ["NetApp](https://kb.netapp.com/Advice_and_Troubleshooting/Data_Storage_Software/ONTAP_OS/How_to_suppress_automatic_case_creation_during_scheduled_maintenance_windows) [知识库](https://kb.netapp.com/Advice_and_Troubleshooting/Data_Storage_Software/ONTAP_OS/How_to_suppress_automatic_case_creation_during_scheduled_maintenance_windows)[文](https://kb.netapp.com/Advice_and_Troubleshooting/Data_Storage_Software/ONTAP_OS/How_to_suppress_automatic_case_creation_during_scheduled_maintenance_windows)[章](https://kb.netapp.com/Advice_and_Troubleshooting/Data_Storage_Software/ONTAP_OS/How_to_suppress_automatic_case_creation_during_scheduled_maintenance_windows)[:](https://kb.netapp.com/Advice_and_Troubleshooting/Data_Storage_Software/ONTAP_OS/How_to_suppress_automatic_case_creation_during_scheduled_maintenance_windows) [How to suppress automatic case creation during scheduled](https://kb.netapp.com/Advice_and_Troubleshooting/Data_Storage_Software/ONTAP_OS/How_to_suppress_automatic_case_creation_during_scheduled_maintenance_windows) [maintenance windows."](https://kb.netapp.com/Advice_and_Troubleshooting/Data_Storage_Software/ONTAP_OS/How_to_suppress_automatic_case_creation_during_scheduled_maintenance_windows)

下一步是什么?

迁移完成后、您可能需要安装所需的配置文件、以支持BES-53248集群交换机的以太网交换机运行状况监控 器(CSHM)。请参见 ["](https://docs.netapp.com/zh-cn/ontap-systems-switches/switch-bes-53248/CSHM_log_collection.html)[启用日志收集](https://docs.netapp.com/zh-cn/ontap-systems-switches/switch-bes-53248/CSHM_log_collection.html)["](https://docs.netapp.com/zh-cn/ontap-systems-switches/switch-bes-53248/CSHM_log_collection.html)。

#### 版权信息

版权所有 © 2024 NetApp, Inc.。保留所有权利。中国印刷。未经版权所有者事先书面许可,本文档中受版权保 护的任何部分不得以任何形式或通过任何手段(图片、电子或机械方式,包括影印、录音、录像或存储在电子检 索系统中)进行复制。

从受版权保护的 NetApp 资料派生的软件受以下许可和免责声明的约束:

本软件由 NetApp 按"原样"提供,不含任何明示或暗示担保,包括但不限于适销性以及针对特定用途的适用性的 隐含担保,特此声明不承担任何责任。在任何情况下,对于因使用本软件而以任何方式造成的任何直接性、间接 性、偶然性、特殊性、惩罚性或后果性损失(包括但不限于购买替代商品或服务;使用、数据或利润方面的损失 ;或者业务中断),无论原因如何以及基于何种责任理论,无论出于合同、严格责任或侵权行为(包括疏忽或其 他行为),NetApp 均不承担责任,即使已被告知存在上述损失的可能性。

NetApp 保留在不另行通知的情况下随时对本文档所述的任何产品进行更改的权利。除非 NetApp 以书面形式明 确同意,否则 NetApp 不承担因使用本文档所述产品而产生的任何责任或义务。使用或购买本产品不表示获得 NetApp 的任何专利权、商标权或任何其他知识产权许可。

本手册中描述的产品可能受一项或多项美国专利、外国专利或正在申请的专利的保护。

有限权利说明:政府使用、复制或公开本文档受 DFARS 252.227-7013 (2014 年 2 月)和 FAR 52.227-19 (2007 年 12 月)中"技术数据权利 — 非商用"条款第 (b)(3) 条规定的限制条件的约束。

本文档中所含数据与商业产品和/或商业服务(定义见 FAR 2.101)相关,属于 NetApp, Inc. 的专有信息。根据 本协议提供的所有 NetApp 技术数据和计算机软件具有商业性质,并完全由私人出资开发。 美国政府对这些数 据的使用权具有非排他性、全球性、受限且不可撤销的许可,该许可既不可转让,也不可再许可,但仅限在与交 付数据所依据的美国政府合同有关且受合同支持的情况下使用。除本文档规定的情形外,未经 NetApp, Inc. 事先 书面批准,不得使用、披露、复制、修改、操作或显示这些数据。美国政府对国防部的授权仅限于 DFARS 的第 252.227-7015(b)(2014 年 2 月)条款中明确的权利。

商标信息

NetApp、NetApp 标识和 <http://www.netapp.com/TM> 上所列的商标是 NetApp, Inc. 的商标。其他公司和产品名 称可能是其各自所有者的商标。